# Fire SmartCam (wi-fi)

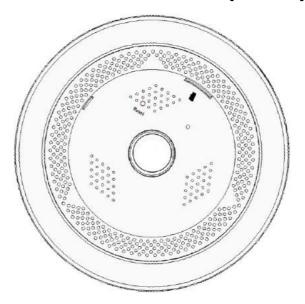

#### **Instructions & Warranty**

The manufacturer shall not responsible for any loss or radio/TV interference resulting from unauthorized modification of the product.

Any modification shall void the warranty of the product and the user's right of use.

#### WARNING

The product must be installed by an adult.

Before using, all instructions on this manual must be read thoroughly and operational instructions, warnings in this manual and printed on the product must be adhered to.

Keep this product and its accessories from children's reach.

Never use the product near bath tub, sink, washing machine and in wet basement to avoid moisture.

The product is designed for indoor use ONLY.

The product requires an adults protective supervision on its use.

Avoid overheating of the product, do not expose the product to direct sunlight; do not install or use near a heat source such as heater, radiator, cooking devices (ex: electric stove or oven) and other warming devices (ex: audio amplifier, TV, etc.).

Ensure product's ventilation while using.

Do not use with dimmers or motion sensors as camera require constant power to operate.

The product's servicing is allowed only to company's authorized service personnel.

When using the product for children's care, be careful to keep the product out of children's reach.

The product partially contains component which might cause respiration difficulty. Accessories and small parts of the product should be stored keeping out of children's reach.

## **Getting Started**

#### **Features**

Easy to install

Simply visit Google Play store and download and install the Fire SmartCam onto your smart phone.

Alternatively you may scan the following VR Code with your smart phone which will bring you to the site:

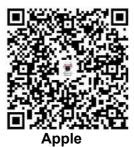

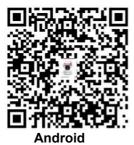

· Panoramic Lens

Constant 360<sup>o</sup> surveillance; captures everything in the field of view.

· Remote monitoring

Whenever and wherever if you are connected to the Internet, remote monitoring is ready for you thru Smart phone and tablets.

Powerful mobile application
Enable full control of cameras and puts 3D dewarping experience at your finger tip

## Smoke detection & Motion detection & intelligent alerts

Alarm will be generate when motions are detected and real-time notification is send to your smart phone or tablet.

Alarm will be generate when Smoke are detected and real-time notification is send to your smart phone or tablet.

Available to open smoke flame detection and motion detection simultaneously, make security upgraded. Meanwhile, the occurrence of any of these events will trigger the alarm and push message fire/motion alarm text notification to your smart phone.

Available to arbitrarily set smoke fire detection and motion detection level through your smart phone or tablet in according to your needs.

In the case of 3 meters high, the local alarm sound is more than 80dB.

- Saving in SD card (not supplied with product)
   Supports up to 128GB (min 16Gb) Micro SD Card (TF Memory Card)
- Two-way Audio Communication
   With the built-in speakers and microphone, you can conduct Two-way communications.

IR LEDs/White light for optional (other color LEDs available for customization) At low illumination levels, you can use an IR LED for monitoring purposes.

## **Parts & Functions**

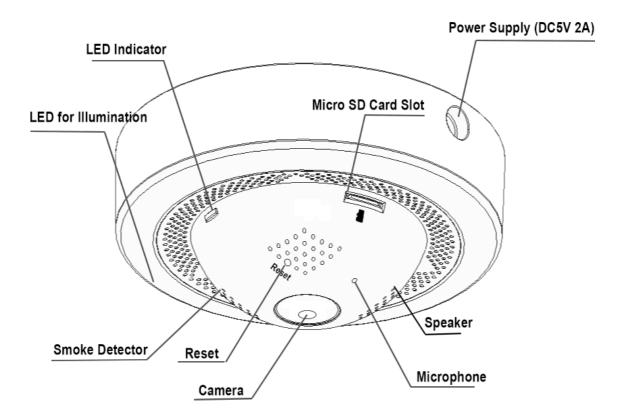

## **LED Status**

LED indicators shows operational status of the device. The table below shows the meaning of the LED indicators

| Colour                                 | Status                                                                 |  |
|----------------------------------------|------------------------------------------------------------------------|--|
| Red                                    | Power connected and commencing boot up                                 |  |
| Red Blinking                           | Booting completed and awaiting WIFI router password                    |  |
|                                        | or                                                                     |  |
|                                        | Booting completed and establishing WIFI router connection              |  |
| Green                                  | Connection to WIFI router completed and commencing internet connection |  |
| Green Blinking                         | Connection to server established and normal operation                  |  |
| Red & Green Blinking Updating firmware |                                                                        |  |

## Micro SD / TF Card

The minimum storage capacity requirement for the camera is 16GB and it supports up to 128GB Below is estimated video surveillance storage table:

| Micro SD Card<br>Capacity | Video Surveillance Storage                   |  |  |
|---------------------------|----------------------------------------------|--|--|
| 16GB                      | Estimated ~ 1 day of video surveillance      |  |  |
| 32GB                      | Estimated 2 ~ 3 days of video surveillance   |  |  |
| 64GB                      | Estimated 5 ~ 7 days of video surveillance   |  |  |
| 128GB                     | Estimated 10 ~ 14 days of video surveillance |  |  |

## Installation

## **Cautions**

- Install the camera in a place where the WiFi signal can be reached and without interference.
- Keep it away from humidity such as around the humidifier.
- Keep it away from direct sunlight, strong light or dust.
- Do not install it in a place where there are a lot of vibrations.
- Keep the camera lens clean at all time, wipe off the dust with a soft cloth.
- 1. Connect your iOS or Android device to your Wi-Fi network.

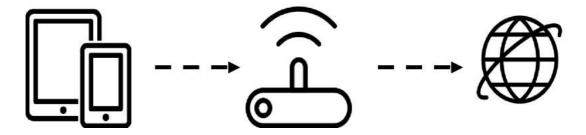

Tip: Ensure Wi-Fi signal is strong at desired location to install the globe camera

- 2. Use 5V2A power supply for the globe camera (not supplied with product)
- 3. Download & install "Fire SmartCam" app. Launch the app and create a new account.

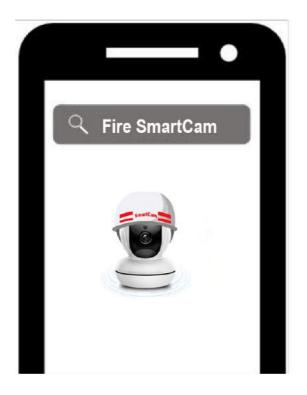

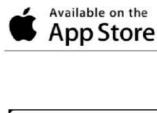

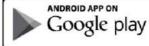

# 4. Power for the camera and follow the in-app instructions to set up your new globe camera

#### **Cautions**

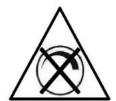

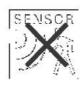

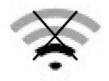

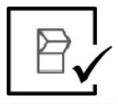

## **Application**

## Registration

- New users will need to register a user account before experiencing the features of "Fire SmartCam".
- Please tap on "Sign in" and complete the registration by filling in the required details.
- Please use your email address to create a new account. Tap on "Obtain" to receive a verification code in your mailbox and enter it to finish the registration.
- After you enter your password, you can login to the account.

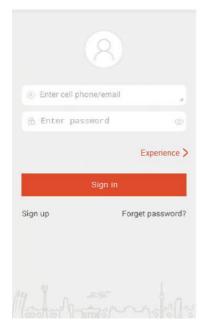

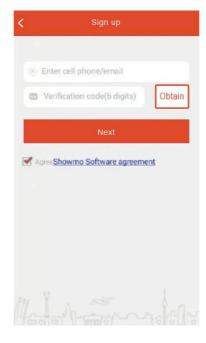

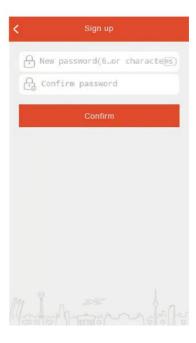

## **Password Retrieve**

- If you have forgotten your password, tap page and input your user account and new password.
- A verification code shall be sent to your mailbox and you would need to enter it to allow the change of your login password.

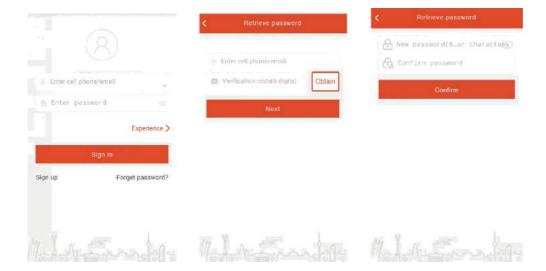

#### Log-in

- When the application is launch, the login menu will be displayed.
- Please enter account which is the email address used to register and password.
- Tap on Sign in and the main menu will be launch.

#### Main Menu

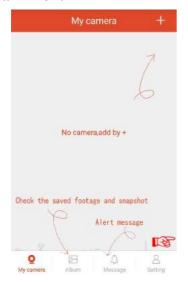

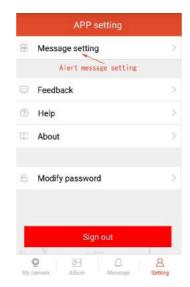

## **Adding Camera**

- 1. When the camera's red light is blinking with the announcement "Please enter the password for WIFI", tap on to add new camera in the main menu after log-in.
- 2. Please turn up the volume of your mobile phone, and get close to the camera.
- 3. You will hear a "beeping" tone, which means the camera has received setup information.
- 4. When you hear a "beeping" tone from the camera, please wait for a few seconds as the camera is connecting to the network;
- 5. If you hear a "Wrong password, please re-enter", please check and re-enter the correct password for WIFI access;

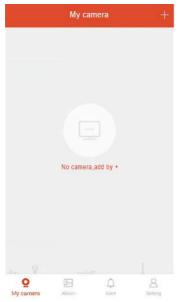

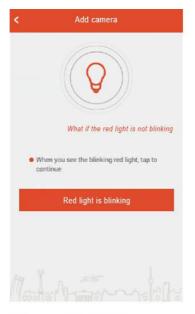

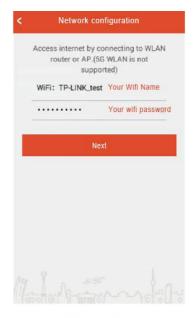

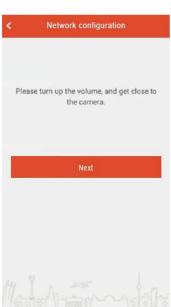

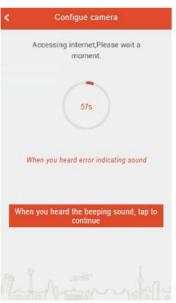

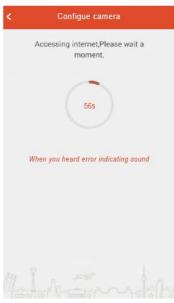

• When you hear "Camera ready", please wait until the app display the page for you to input the name of the camera (See Below).

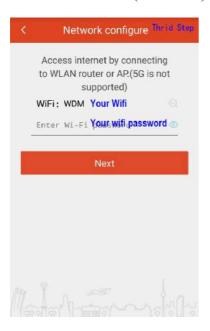

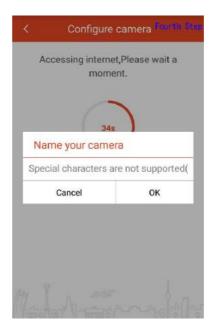

## Preview

• After adding a new camera, you can also tap on

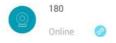

to view live feed.

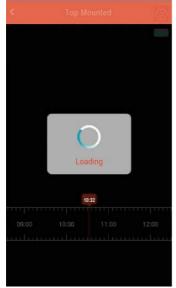

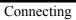

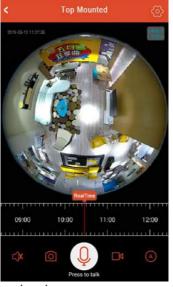

Preview image

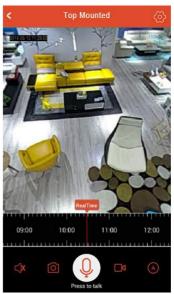

3D De-warp

• The app supports panorama 3D function, simply touch and slide the live feed for 3D operation. It is also capable of digital zoom and rotation operation.

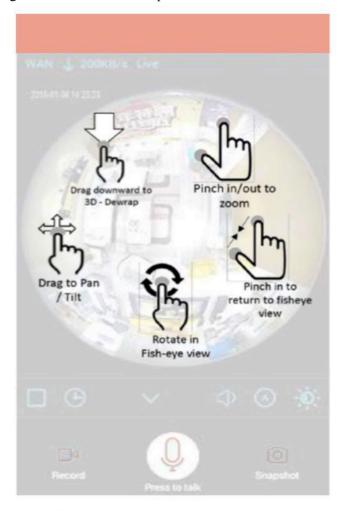

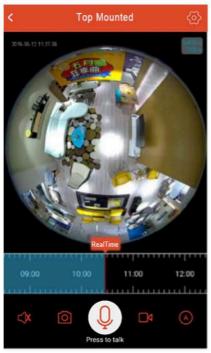

| Icon     | Feature                                    |  |
|----------|--------------------------------------------|--|
| <        | Stop preview                               |  |
| (E)      | Camera setting                             |  |
| 11:00 12 | SD card playback                           |  |
| ⊏ĴX      | Sound switch button                        |  |
|          | Screenshot                                 |  |
| Q        | Intercom                                   |  |
|          | Start local recording                      |  |
|          | Stop local recording                       |  |
| A        | Streaming Resolution: Adaptive, HI Fluency |  |
|          | LED light control button                   |  |

## Remote playback

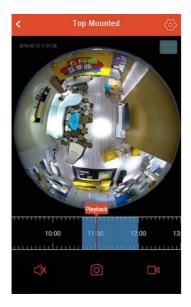

When a micro SD card is inserted into the camera, the app is able to playback recorded video footage.

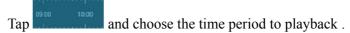

Please power off the camera before inserting /removing the micro SD card. Failure to do so may result in damages to the camera or memory card.

## **Notifications**

- The Notification menu can be access by tapping on the notification icon in the Main Menu
- indicates unread notifications.
- Tap on the alert information in the Alert menu.
- Only alarm information will be push to user's smart phone / tablet.
- The alarm pictures can be viewed and downloaded from the SD Card inserted inside the camera by tapping on the new information in the Alert List.
- You can delete the alarm pictures once you selected.

Please power off the camera before inserting/removing the micro SD card. Failure to do so may result in damages to the camera or memory card.

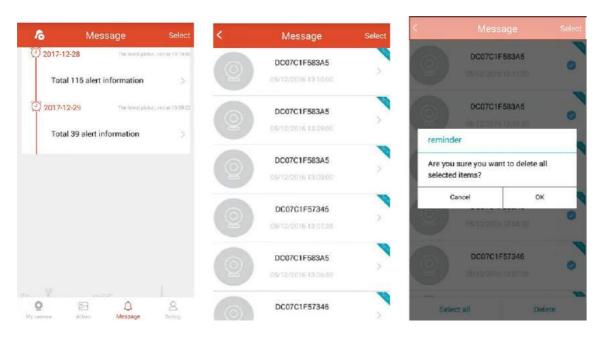

## **Device management**

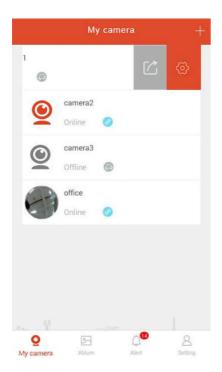

Tap on in the Main Menu/video playing page to access the Camera setting Menu.

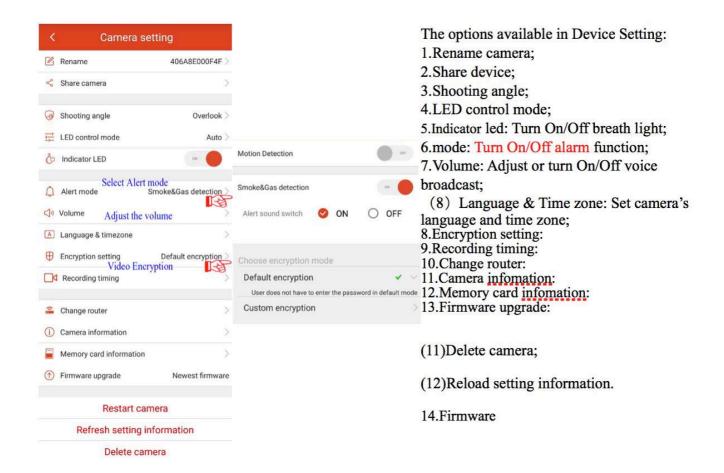

## **Share Camera Feed**

- The App allows the sharing of video feed from your connected camera to two other users.
- Tap on in the Main Menu or in the Camera settings menu to access Share device Menu.
- Click icon on the top right hand corner of the manual.
- Enter the intended user account which you would want to share video feed and tap on "OK".
- Tap on the right side of the shared user account ID to stop sharing video feed.

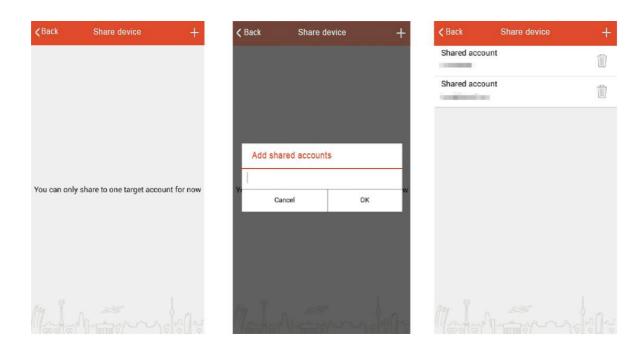

## LED control mode

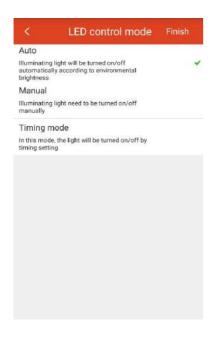

- The LED control mode can be set to turn on automatically or manually or timing mode via the App.
- The LED control mode menu can be access by tapping on Illuminating Light tab

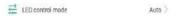

- in the Camera Setting menu.
   Select Auto for the
  - Illuminating LED lights to turn-on automatically according to ambiance illuminations.
- Select Manual to turn on the Illuminating LED lights via the App.

## **Shooting angle**

Different display modes can be selected as needed.

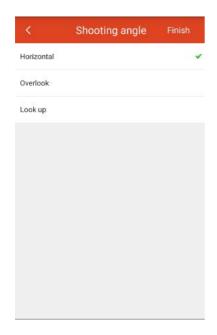

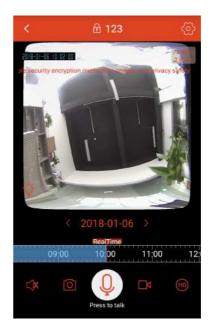

## Volume

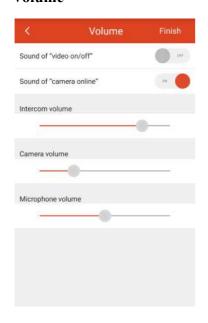

- The Camera's volume over settings can be adjusted in the sound setting manual.
- Tap on the Volume tab in the device setting menu to launch the voice setting menu.
- The volume over settings that can be toggle on / off by includes, Video On/Off, Welcome, Internet Status, and Upgrading Indicating.
- The volume for two communications and the volume over notifications can also be adjusted independently.

## Language and Time Zone

- The camera's time zone and language settings can be adjusted in the Language and Timezone menu.
- Tap on the Language and Time zone tab in the Camera setting menu.
- Tap on Language setting to launch the Language Setting menu and the relevant language can be selected.
- Tap on the Timezone setting to launch the Timezone menu and the relevant time zone can be selected by taping on the corresponding tab.

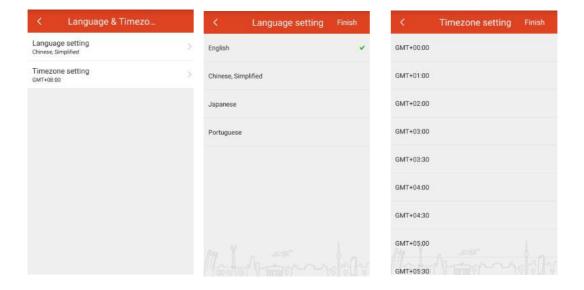

## **Camera Information**

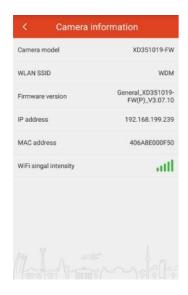

- The Camera information menu display information of the camera which includes camera model, WLAN SSID which the camera is connected to, Firmware version, IP address and MAC address.
- Tap on the Camera information tab to access the Camera Information menu.

#### **Micro SD card Information**

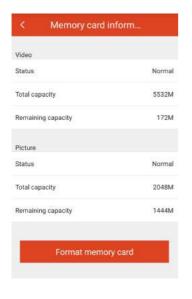

- The Micro SD card information menu displays the status of the TF Card. Two partitions in the TF Card, Video and Picture will be created. The total and remaining capacity will be displayed.
- Tap on the Micro SD card information tab to access the Camera Info menu.

## App settings

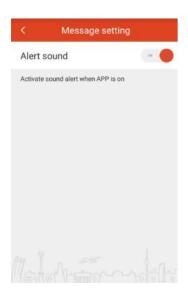

Tap Setting to access Message setting

You can still receive alert message after quitting when you select the Alert message.

## **Feedback**

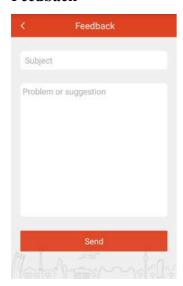

Tap Setting to access Feedback

Please send us your feedbacks, suggestions or any questions that you have or problems that you have encounter.

## **About**

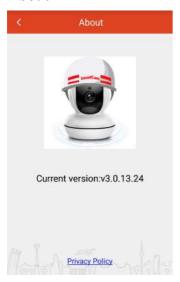

Tap Setting to access About

Check for update: Check if the current APP is the latest version;

## **Modify password**

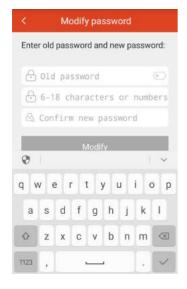

- Tap Setting and select "Modify password" to change user's password.
- You will be required to enter your old password.

## **Camera Reset**

- User will need to reset the camera when there is a requirement to :
  - 1. Change of Wifi name and password
  - 2. Change of Wifi Router
  - 3. Change of User to pair with the camera
- Ensure the camera is on working condition.
- Insert the end of a SIM eject tool or a small thin paper clip into the Reset hole on the camera (see below illustrations).
- Press firmly and push the tool straight.

•

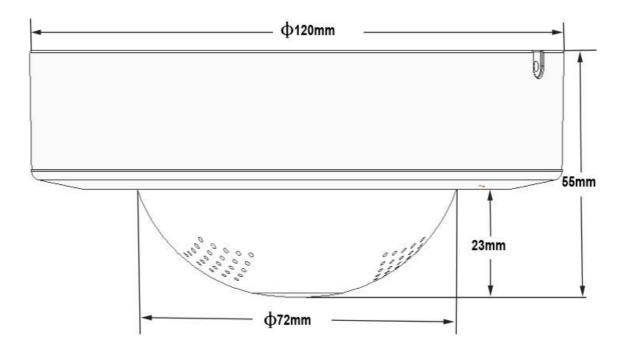

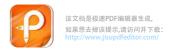

# Appendix

# Specification

| Dimension                | Ø120mm(D)*55mm(H)                                            |  |  |
|--------------------------|--------------------------------------------------------------|--|--|
|                          |                                                              |  |  |
| Power Supply             | DC 5V 2A                                                     |  |  |
| Power consumption        | < 6W                                                         |  |  |
| Illumination             | 9pcs white leds / warm light For optional                    |  |  |
|                          |                                                              |  |  |
| Field of View            | 360°                                                         |  |  |
| Image Sensor             | Progressive Scan CMOS                                        |  |  |
| Angle of View            | 180 <sup>o</sup> hemisphere                                  |  |  |
| Lens                     | 360° Panoramic                                               |  |  |
| Two Way Audio            | Supported                                                    |  |  |
| Motion Detection         | Supported                                                    |  |  |
| Smoke Detection          | Supported                                                    |  |  |
| Alarm Sound              |                                                              |  |  |
| Advance Event Management | Triggered by motion or Smoke, notifications broadcast to App |  |  |
| SD Card                  | Supports Up to 128 GB Micro SD Card (TF Card)                |  |  |
|                          |                                                              |  |  |
| Protocol Supported       | Wifi (IEEE802.11 a/b/g/n )                                   |  |  |
| Frequency                | 2.4GHz~2.4835 GHz                                            |  |  |
|                          |                                                              |  |  |
| Video Codec              | H.264                                                        |  |  |
| Audio Codec              | AAC                                                          |  |  |
| Resolution               | 1920*1080 (2.0MP)                                            |  |  |
| Video Stream 1 (HD)      |                                                              |  |  |
| Video Stream 2 (Fluency) | D1 (704 × 576)                                               |  |  |
| Frame Rate               | 25 FPS at maximum resolution                                 |  |  |
|                          |                                                              |  |  |
| Operating Temperature    | -15~50 <sup>o</sup> C                                        |  |  |
| Storage Temperature      | -15~ 50°C                                                    |  |  |
| Operating Humidity       | 10% ~ 95% with no condensation                               |  |  |

# **Trouble Shooting**

| Problem                     | Actions                                                          |  |  |
|-----------------------------|------------------------------------------------------------------|--|--|
| I forgot my user ID/        | -Navigate to "Log-in page → Forgot password?", and enter the     |  |  |
| password.                   | registered e-mail address to which we will send you the user a   |  |  |
|                             | new password.                                                    |  |  |
|                             | -It can be spammed out depending on the policy of the email      |  |  |
|                             | server.                                                          |  |  |
|                             | -After logged in, it is advisable to change the temporary        |  |  |
|                             | password provided.                                               |  |  |
| Camera is not connected to  | -If the camera's wireless internet indication LED goes off too   |  |  |
| the Wifi router             | often, then it means that the camera is not install in a optimal |  |  |
|                             | location for the wireless internet environment, it is            |  |  |
|                             | recommended that user locate the camera close to the wireless    |  |  |
|                             | hub and try to connect again.                                    |  |  |
|                             | -Check the password for Wifi connection and try again.           |  |  |
| The real-time video feed is | -The video feed from the camera can be delayed according to a    |  |  |
| temporarily lost.           | network connection delay.Please check if the camera is installed |  |  |
|                             | in a place with proper wireless communications                   |  |  |
| No sound is output from     | -Check that the Sound icon in the video playback menu is turn    |  |  |
| the video.                  | On, or check if the sound is turned On in your smart phone app.  |  |  |

## Air sensor instructions

## **Principle Introduction:**

air sensor adopts flat surface semiconductor gas sensor, it has very high sensitivity for fire smoke detection and other volatile organic gases such as formaldehyde, benzene, carbon monoxide, ammonia, hydrogen, alcohol, &etc. The module has been aging, debugged, adjusted and calibrated.

## **Sensor characteristics:**

High sensitivity, excellent long-term stability, (10S-3Min) automatic preheating judgment, sensor fault self-diagnosis

## **Applications:**

Widely used for prevent fire occurrence, hazardous gas detection and alarm, air quality monitoring and warning area.

## **Technical Parameters:**

| Target Gas             | fire smoke, formaldehyde, benzene, carbon monoxide, hydrogen,alcohol, ammonia, &etc. |  |  |
|------------------------|--------------------------------------------------------------------------------------|--|--|
| Output Data            | 0-3 grade pollution signal                                                           |  |  |
| Output Data            | TTL level (200ohm protected resistance inside)                                       |  |  |
| Warm Up Time           | ≤3 min                                                                               |  |  |
| Response Time          | ≤20s                                                                                 |  |  |
| RecoveryTime           | ≤60s                                                                                 |  |  |
| StorageTemperature     | - 20~60°C                                                                            |  |  |
| Storage Humidity       | e Humidity ≤60 % RH                                                                  |  |  |
| Sensitivity Attenuator | y Attenuator ≤1%/year                                                                |  |  |
| Life Span              | ean ≥5 years                                                                         |  |  |

## Sensor sensitivity curve

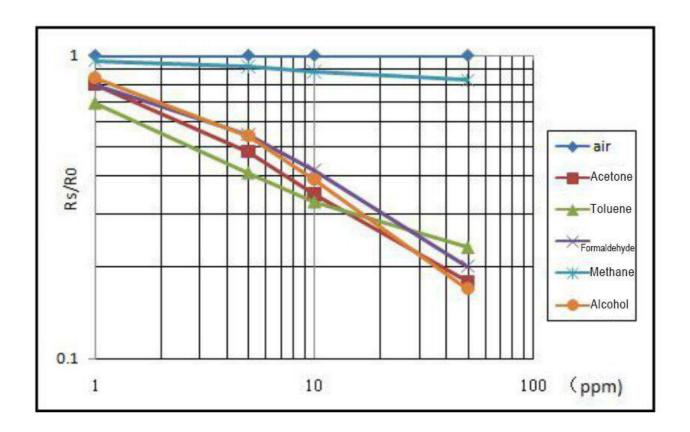

## **Signal Output**

| Class of pollution | A Output | B Output | Concentration of polluted gas |
|--------------------|----------|----------|-------------------------------|
| 0                  | 0V       | 0V       | Air cleaner                   |
| 1                  | 0V       | +5V      | Slightly polluted gas         |
| 2                  | +5V      | 0V       | Moderately polluted gas       |
| 3                  | +5V      | +5V      | Severe polluted gas           |

## **Attention:**

- 1. Ensure that the sensor is not contaminated and maintained regularly
- 2. Do not work under excessive impact or vibration.
- 3. Preheated for more than 5 minutes for the first time of using.
- 5. Do not use in a strong air convection environment.
- 6. Do not use in a high concentration organic gas

**Warm Reminder:** Due to the high detection precision of the sensor, suggest to set the fire smoke detection as default value 1 class.